# Weebly Setup Instructions for New Staff 2013-14

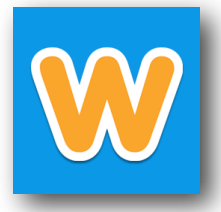

Weebly is the platform that we use for staff websites. It's got great drop and drag features and is a great space to post information and interact with your school community.

Examples: <http://list.ly/35z>

## **Login:**

- 1. Your initial account is set up by your ED TECH, contact him or her for your login
- 2. Go to education.weebly.com (recommended browser is FIREFOX) and log in with your login (or email address) and provided temporary password
- 3. You will be prompted to change your password, PLEASE DO. This password and login is NOT tied to your NOVELL or GOOGLE accounts
- 4. Click CREATE A WEBSITE
- 5. Choose the first theme
- 6. Type of website=Education Category=Teacher Click SUBMIT
- 7. Click on EDIT next to MY SITE
- 8. Choose USE A SUBDOMAIN of WEEBLY.com
	- a. Enter your school abbreviation and add your login
- Use a Subdomain of Weebly.com A great way to get your website started  $\odot$ http:// bpemhusain .weebly.com
- 11. Click CONTINUE
- 12. Click BUILD MY SITE

School abbreviation: bce, bpe, cce, ee, fte, vve, wrms, hcms, or whs Novell login: mhusain or lsmith32

# **Change YOUR THEME:**

- 1. Go to <http://goo.gl/nuqnVj>and download your school's theme to your desktop
- 2. Go back to Weebly and click on DESIGN at the top
- 3. Click CHANGE THEME (top left)
- 4. Click on CUSTOM THEME (top left)
- 5. Click on IMPORT THEME (on the bottom left)
- 6. Drag the zip file to the white area or choose SELECT A THEME and navigate to the file
- 7. You may need to wait for the theme to load
- 8. Roll over your school's theme box and pick CHOOSE (some themes work better than others)

## **Setting your SITE Title**

- 1. Click on SETTINGS at the top
- 2. Click on CHANGE to the right of SITE TITLE
	- a. Name your site (ie. Mrs. Husain's Website)
	- b. Click SAVE

## **Setting Up Your Pages**

- 1. Click on the PAGES tab at the top
- 2. Change the HOME PAGE to the title MY CLASS
	- a. Click SAVE

3. Click ADD PAGE-STANDARD PAGE a. Name it ABOUT ME

#### **Requirements:**

1. My Class, About Me, and a page that links to your school website, the rest is just plain fancy :D

### **Adding Elements to your MY CLASS page**

1. Click on BUILD at the top to edit your website

- 2. All the ELEMENTS that you can add are on the LEFT
	- a. Under STRUCTURE, drag a COLUMN element onto your MY CLASS page
	- b. Drag the vertical slider to leave about 2/3 to the left and 1/3 to the right
	- c. Drag the IMAGE + TEXT element to the 2/3 part of your page
	- d. Add text welcoming your community and add a picture
	- e. To the 1/3 portion
		- i. Add a TITLE and name it ANNOUNCEMENTS
		- ii. Add TEXT under ANNOUNCEMENTS
		- iii.Add a second TITLE and name it SCHEDULE
		- iv.Add TEXT under SCHEDULE

### **Edit the FOOTER**

- 1. Click on the bottom right where it says PROUDLY POWERED BY WEEBLY and click the X to delete
- 2. Click SAVE FOOTER

#### **EDIT THE HEADER**

1. Roll over the SOCIAL ICONS on the top right and either enter your information or delete each element

#### **Publish your Site and LOGOUT**

- 1. Click PUBLISH on the top right of screen
- 2. Choose USE A SUBDOMAIN OF WEEBLY.COM each time
- 3. Click CONTINUE
- 4. Wait and you will get a confirmation page that lists your site's address in BLUE

\_\_\_\_\_\_\_\_\_\_\_\_\_\_\_\_\_\_\_\_\_\_\_\_\_\_\_\_\_\_\_\_\_\_\_\_\_\_\_\_\_\_\_\_\_\_\_\_\_\_\_\_\_\_\_\_\_\_\_\_\_\_\_\_\_\_\_\_\_\_\_\_\_\_\_\_\_\_\_\_\_\_\_\_\_\_\_\_\_\_\_\_\_\_\_\_\_\_\_\_\_\_\_\_\_\_\_\_\_\_\_\_\_\_\_\_\_\_\_\_\_\_\_\_\_\_\_\_\_\_\_

- 5. Close the box with the X
- 6. Click on the 3 lines on the far right and choose EXIT EDITOR
- 7. Click LOGOUT on the top right

WRITE YOUR ADDRESS HERE:

**PUBLISH**  $\equiv$ : My Sites Site Stats **B** Domains E Exit Editor

\*\*Please EMAIL YOUR ED TECH YOUR SITE ADDRESS so it can be linked from your school's site